# **PARTION.NEXT**

# **Novela zákoníku práce**

**Návod**

www.aktion.cz

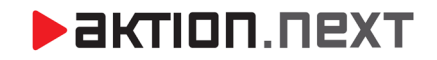

## **1. Příplatky a překážky v práci**

Nově budou mít zaměstnanci pracující na dohody nárok na pracovní volno při překážkách v práci. Budou jim rovněž náležet příplatky za práci ve svátek, v noci, ve z�ženém pracovním prostředí a o víkendu.

- Příplatkové a překážkové mzdové složky je potřeba pouze přidat k modelům pracovní doby, aby se začaly počítat (překážkovou složku pak je od té doby možné použít pro zadání akcí do průchodů a akcí)
- Po přidání stačí přepočítat docházku a příplatky budou spočítány i pro DPP a DPČ
- a) Otevřete agendu *Modely pracovních dob* a detail modelu pro DPP nebo DPČ
- *b)* Přepněte na záložku *Mzdové složky – Počítané mzdové složky*
- c) Přidat vyberte příplatkové mzdové složky, které potřebujete počítat pro DPČ/DPP a přidejte je k danému modelu pracovní doby.

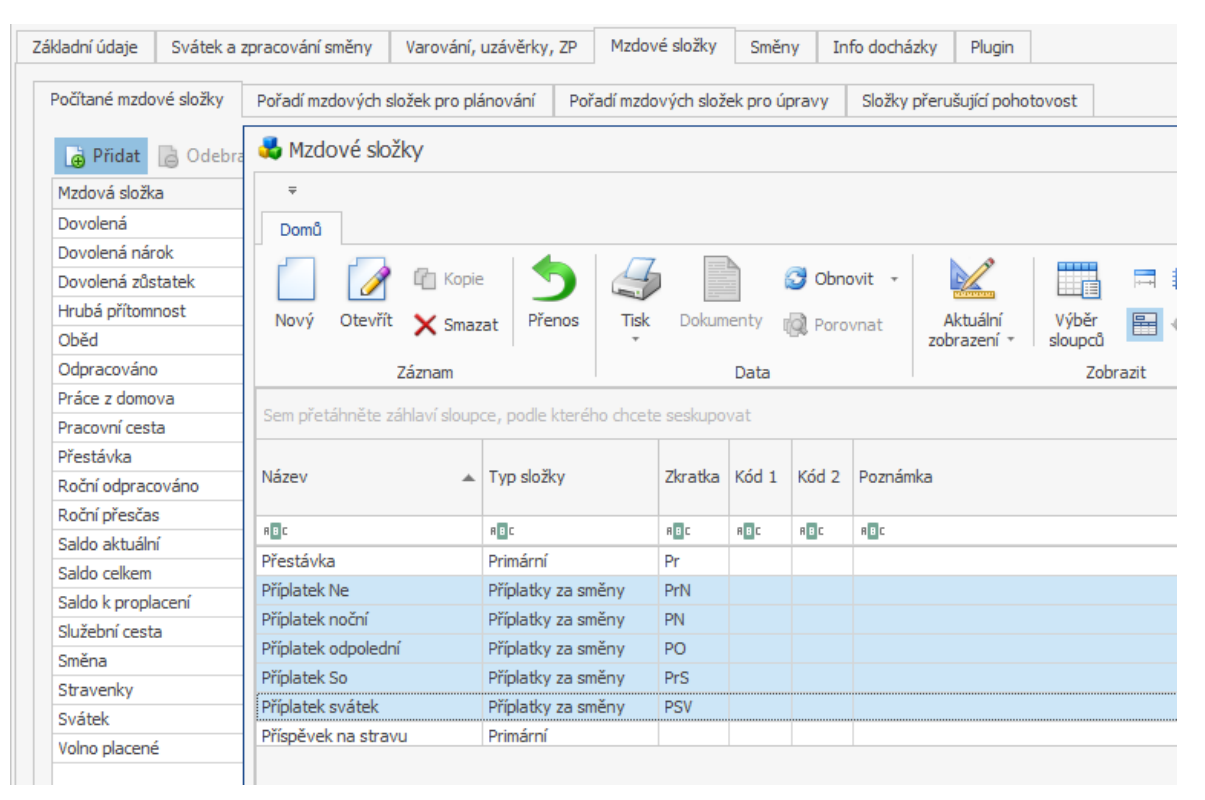

d) Uložte model pracovní doby a přepočítejte docházku osob. Nakonec zkontrolujte, že se příplatky počítají také pro osoby DPP a DPČ.

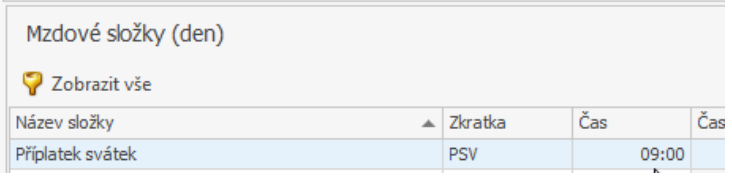

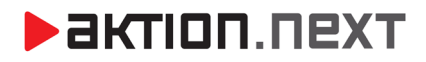

# **2. Home office / práce na dálku pro DPP/DPČ a náhrady**

Přidání složek k modelům pracovní doby a počítání pro DPP a DPČ

- Mzdovou složku je potřeba pouze přidat a nastavit u modelů pracovní doby
- Po přidání stačí přepočítat docházku a hodnoty budou spočítány i pro DPP a DPČ
- a) Otevřete agendu *Modely pracovních dob* a detail modelu pro DPP nebo DPČ
- b) Přepněte na záložku *Mzdové složky Počítané mzdové složky*
- c) Přidat vyberte mzdovou složku *Práce z domu*, kterou chcete počítat pro DPČ/DPP a přidejte ji k danému modelu pracovní doby.

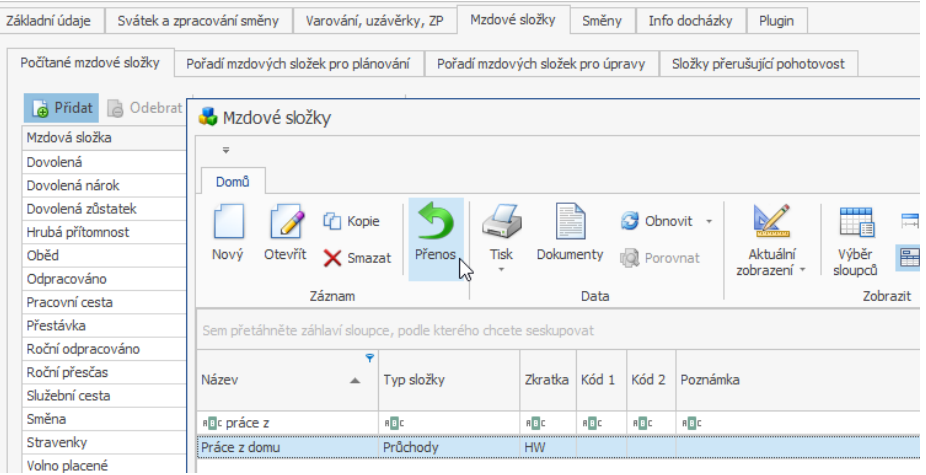

d) Uložte model pracovní doby a přepočítejte docházku osob. Nakonec zkontrolujte, že se složka *Práce z domu* počítá také pro osoby DPP a DPČ.

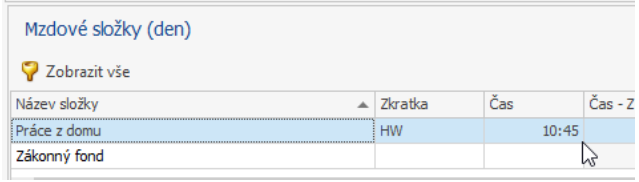

#### Počítání náhrad za práci z domu

V Aktionu je možné také spočítat výpočet náhrad pomocí přepočtu na peníze v definici součtové mzdové složky. Za celé období tak bude spočítána celková náhrada za měsíc (případně období dle použi�). Otevřete měsíční složku přes detail základní průchodové mzdové složky.

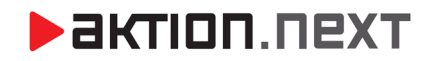

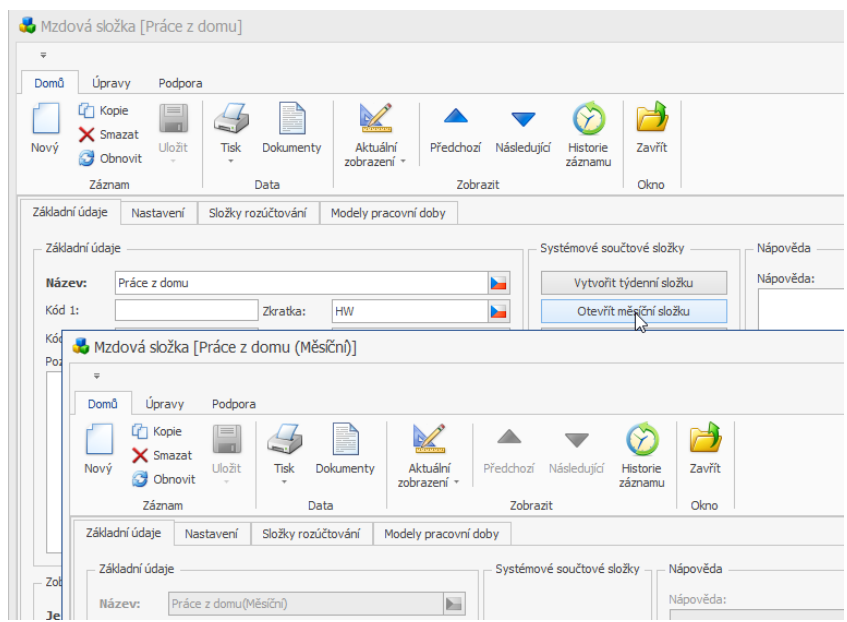

Následně na záložce *Nastavení – Zdroje součtů* otevřete detail nastavení součtů. V sekci *Přepočítat na peníze* pak nastavte požadovanou hodnotu pro přepočet. Aktuální hodnota přepočtu je 4,60 Kč / hodina.

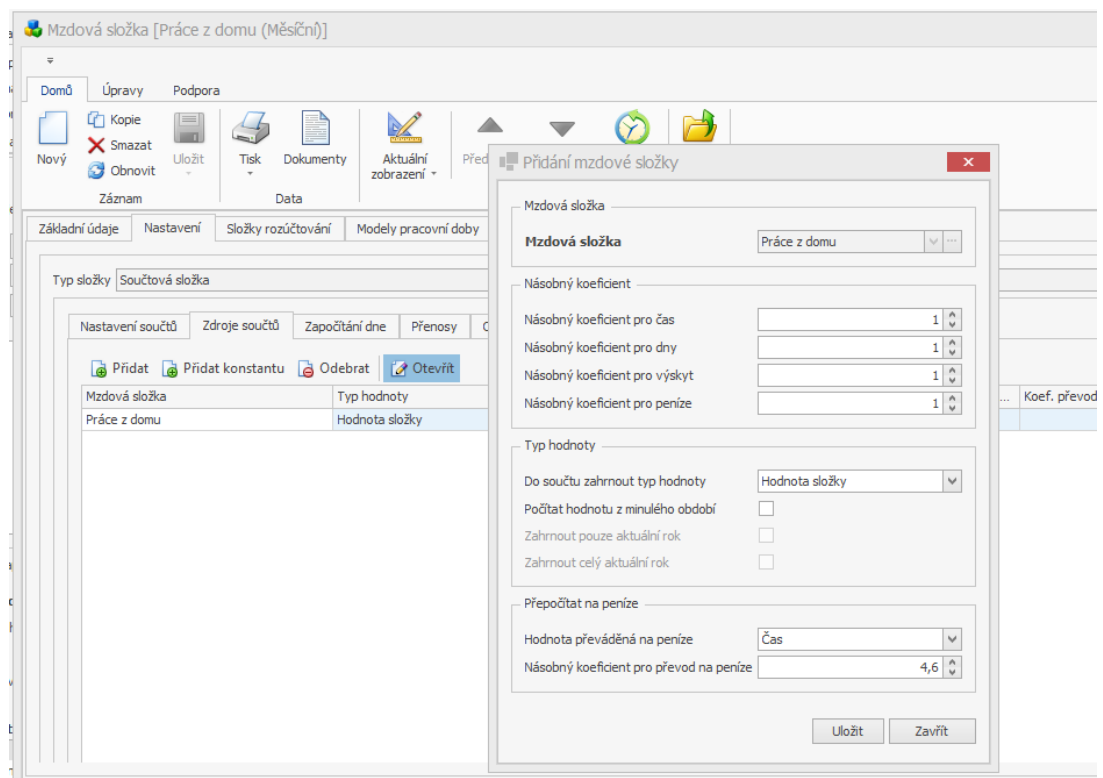

Aby se u měsíční mzdové složky *Práce z domu* počítaly náhrady, prověřte, že v detailu složky na záložce *Základní údaje* je nastaveno *Zobrazovat typ hodnoty* a zaškrtnuta volba *Peníze*.

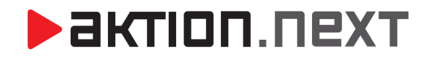

Po nastavení a přepočtu docházky v sekci *Mzdové složky (Období)* prověřte výpočte hodnoty.

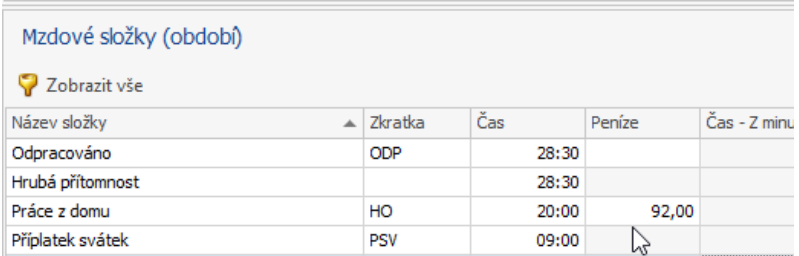

Pokud se má náhrada počítat za každou započatou hodinu, nikoliv poměrně k reálné hodnotě, tak je nutné v nastavení mzdové složky na záložce *Nastavení – Nastavení složky* jednotlivé spočítané intervaly zaokrouhlit na hodnotu -1:00 (zaokrouhlení ca celou hodinu nahoru).

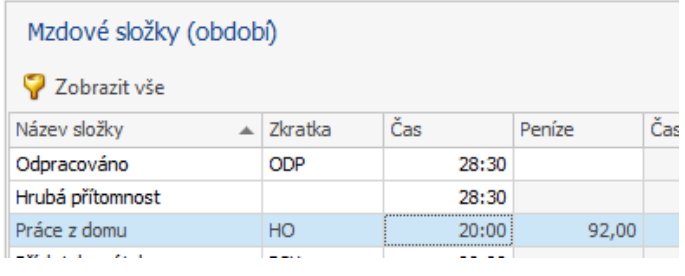

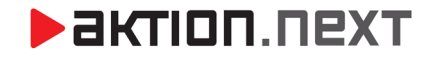

## **3. Nepřetržitý denní odpočinek §90**

Upřesnění zákona v podobě nahrazení dřívějšího "odpočinek mezi směnami". V §90 byl upřesněn a vynecháno slovní spojení "mezi směnami", které bylo nahrazeno "denním odpočinkem". Nově se na odpočinek nehledí jako pouze na interval mezi koncem jedné a začátkem další řádné směny, ale bere se v potaz také i nařízený přesčas mezi těmito směnami, který doteď bylo možné interpretovat různě. V cyklu 24 hodin po sobě jdoucích je tak nutné dodržet nepřetržitý odpočinek alespoň 11 hodin (mladistvý zaměstnanec 12 hodin), případně zkrácený odpočinek 8 hodin, který je pak vynahrazen v následujícím odpočinku. Odpočinek je tak nutné dodržet i ve dnech, kdy je určena pouze práce přesčas. Při nedodržení je v docházce zobrazeno Varování dle ZP (nutné mít funkci hlídání aktivní u modelu pracovní doby) a je možné při tomto varování blokovat uzávěrku.

- 1) Otevřete detail modelu pracovní doby, u kterého chcete nastavit hlídání nepřetržitého denního odpočinku
- 2) Přepněte se na záložku *Varování, uzávěrky, ZP*
- 3) Zaškrtněte volbu *Hlídat nepřetržitý denní odpočinek*

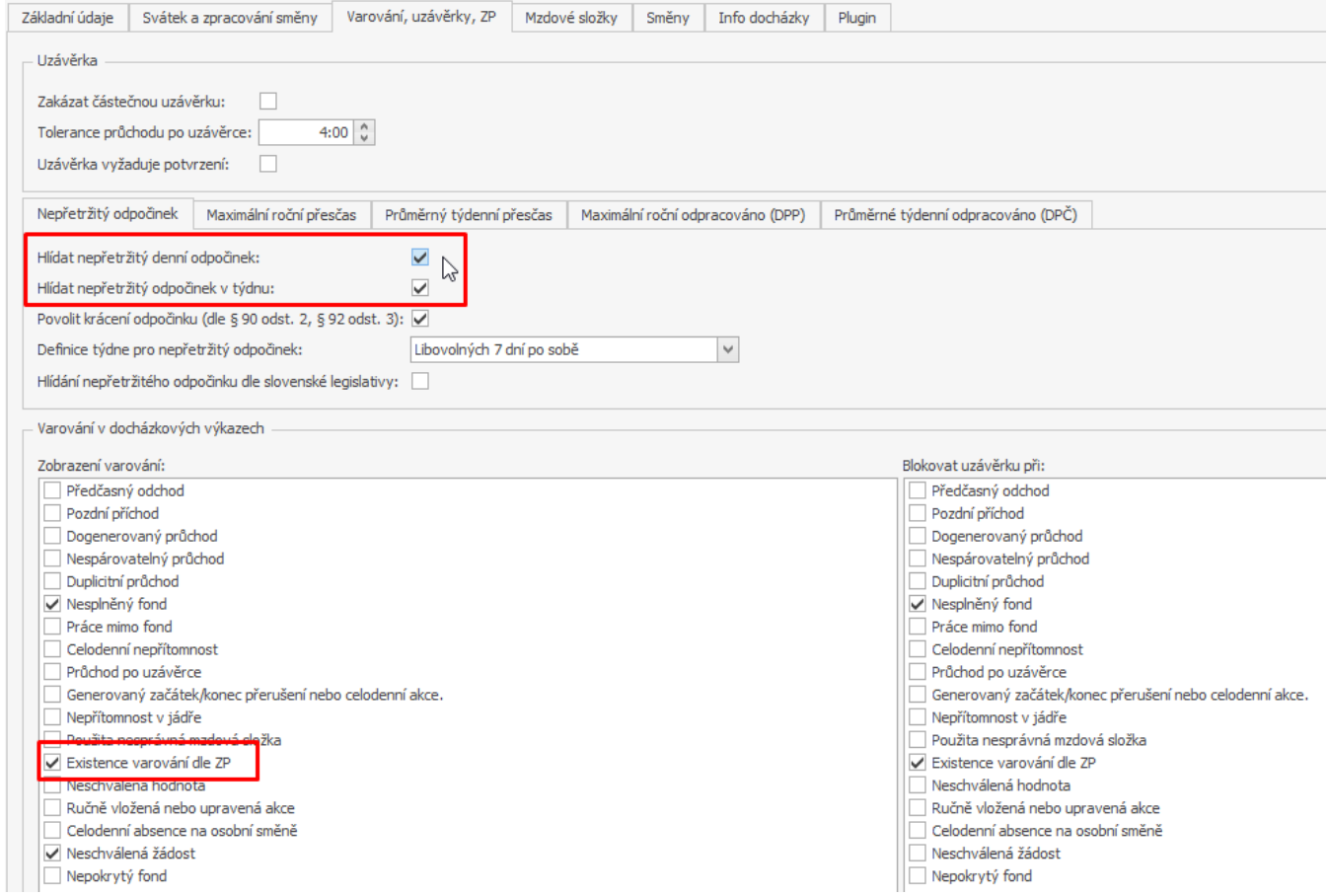

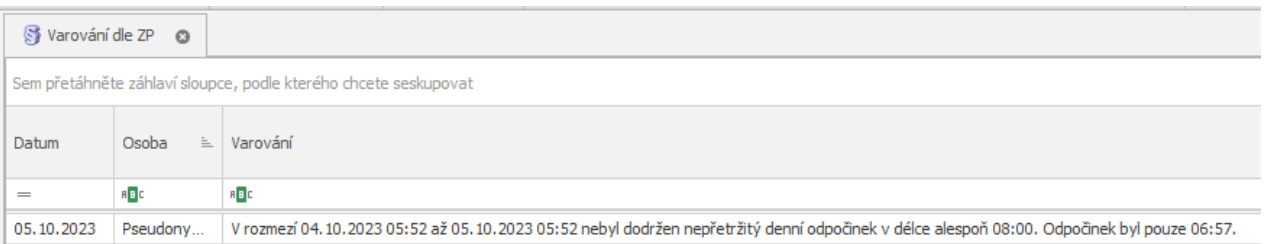

 $\overline{a}$ 

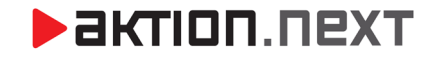

## **4. Nepřetržitý denní odpočinek §92**

Jde o zpřesnění ustanovení shodně jako u § 90 odst. 1 tak, aby se zamezilo právním výkladům, které tvrdily, že zaměstnavatel je na základě zákoníku práce pouze povinen rozvrhnout pracovní dobu takovým způsobem, aby zde byl obsažen minimálně 35hodinový odpočinek v týdnu, avšak žádné ustanovení zákoníku práce nenutilo zaměstnavatele tento odpočinek posléze zaměstnanci skutečně poskytnout.

Nepřetržitý odpočinek v týdnu již nebude stačit dodržet pouze při plánování směn, jak zněly některé právní výklady. V definice zákona se vypouští slovní spojení "rozvržení pracovní doby" – jedná se tak o upřesnění ustanovení, aby tento nepřetržitý odpočinek byl zaměstnanci poskytnut, nikoliv pouze rozvrhnut a naplánován. Nepřetržitý odpočinek v týdnu musí bezprostředně navazovat na nepřetržitý denní odpočinek podle § 90 odst. 1. Celková doba trvání těchto odpočinků je nepřetržitým odpočinkem v týdnu.

Tento výpočet a varování jsou řešeny od verze aplikace 4.5. Pro hlídání těchto odpočinků je nutné mít volbu zapnutou u všech modelů pracovní doby.

Pokud je tento odpočinek porušen, bude v docházce zobrazeno Varování dle ZP, pokud je varování u modelu pracovní doby zapnuto.

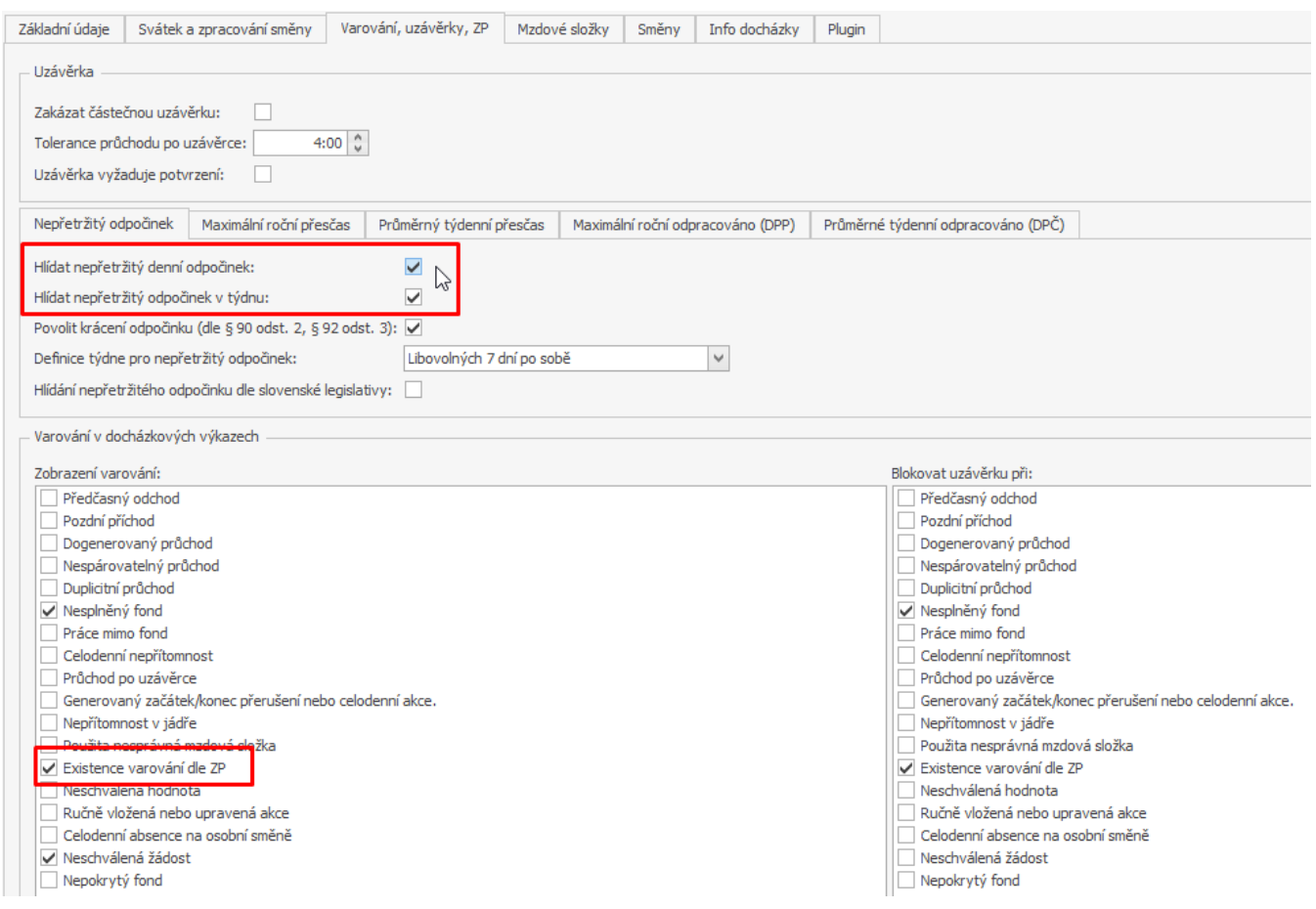

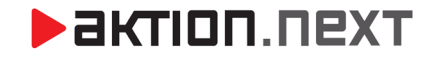

#### **5. Rozvržení pracovní doby**

Plánovat je možné individuálně i hromadně pro konkrétní osoby přes *Osobní výkaz* nebo agendu *Hromadný plán směn*, dále pak je možné využít tzv. šablonu kalendáře, pokud se směny pravidelně opakují. Tuto šablonu a daný docházkový předpis pak může mít osoba platnou po celou dobu pracovního poměru.

Hromadný plán směn a osobní výkaz Plán směn (individuálně)

V těchto agendách můžete směny plánovat ručně na konkrétní dny. Označte dny pro naplánování směny a přes pravé tlačítko myši zvolte *Přidat směnu*, následně vyberte směnu pro DPP nebo DPČ.

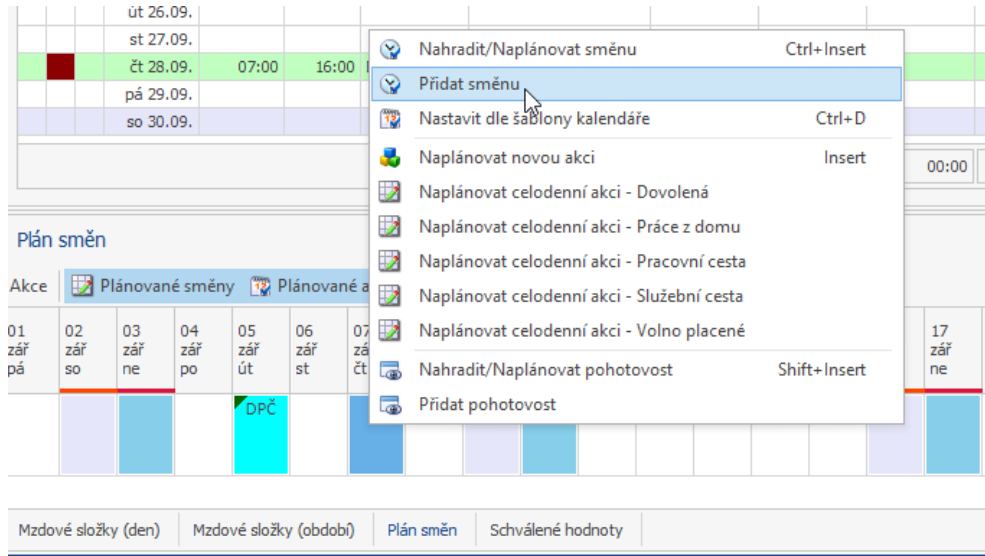

Druhou možnos� individuálního naplánování směn je přes detail osoby, záložku *Docházku – Plánované směny.*

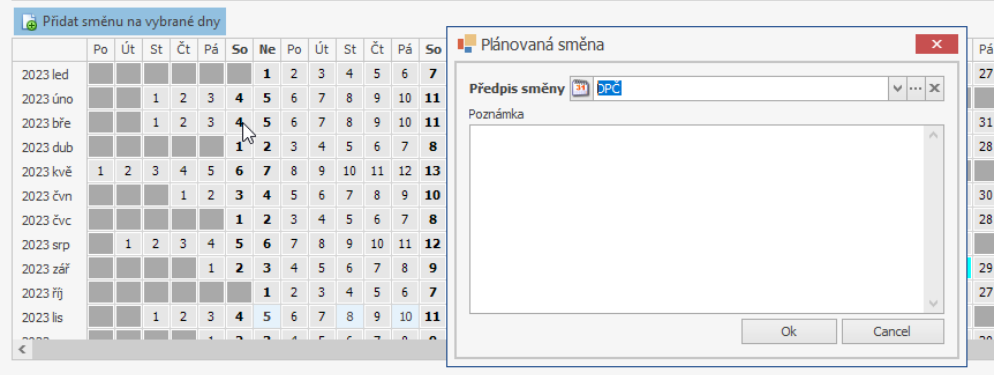

Obdobně můžete naplánovat směny pro více osob a na více dnů najednou přes agendu *Hromadný plán směn.*

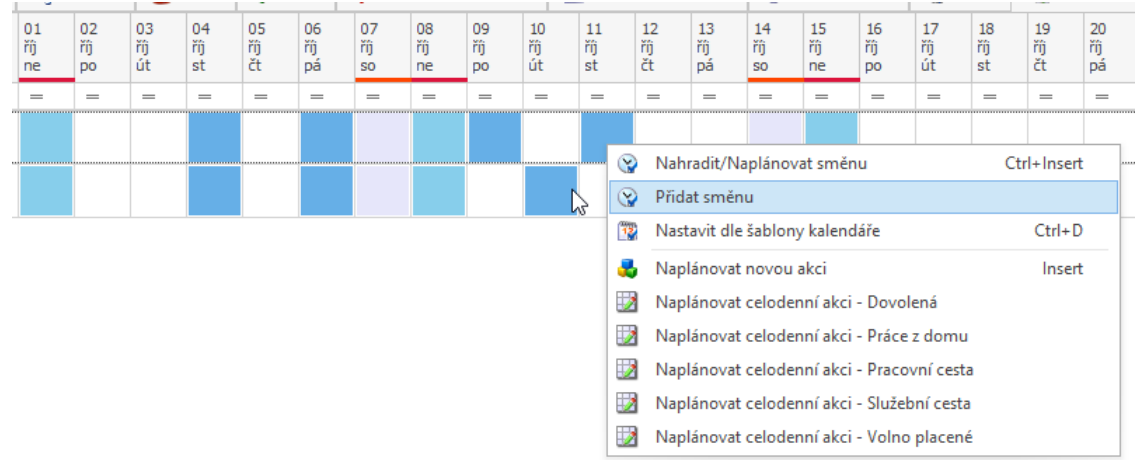

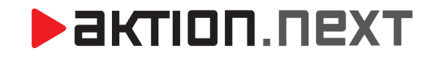

#### Šablony kalendáře

Šablonu využijete v případě, že zaměstnanec má směny pravidelné a je tak možné určit dopředu, kdy bude pracovat. Šablonu je možné přidat přímo k docházkovému předpisu, který má osoba nastaven, nebo v detailu vytvořit vlastní docházkový předpis s určitou šablonou (*detail osoby – Docházka – Docházkový předpis*).

#### *Docházkový předpis*

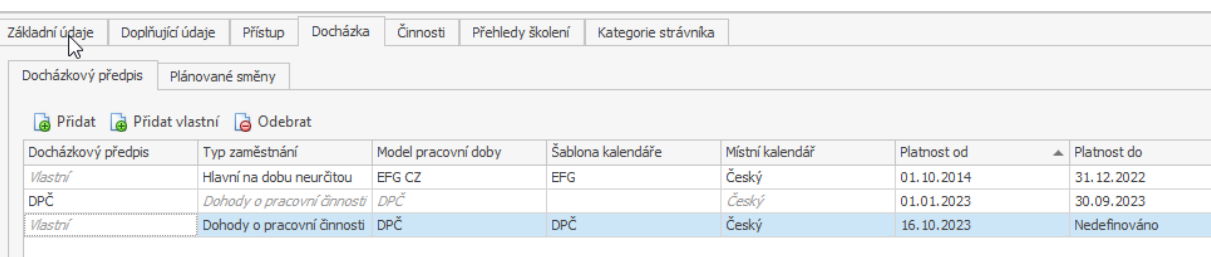

#### *Šablona kalendáře*

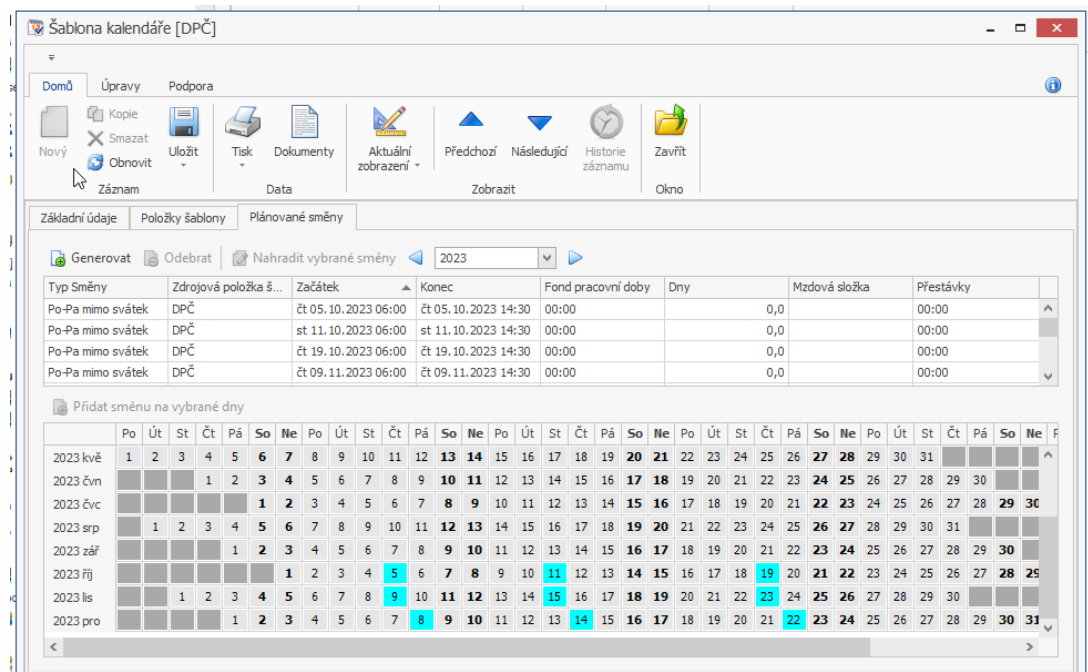

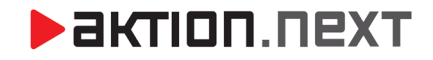

# **6. Export a odeslání**

Naplánované směny je následně možné exportovat do různých formátů pomocí funkci *Export* (xlsx, csv, txt) a poslat zaměstnanci nebo zaslat na e-mail přes funkci E-mail. Další možností je plán vytisknout a zaslat zaměstnanci jinou cestou.

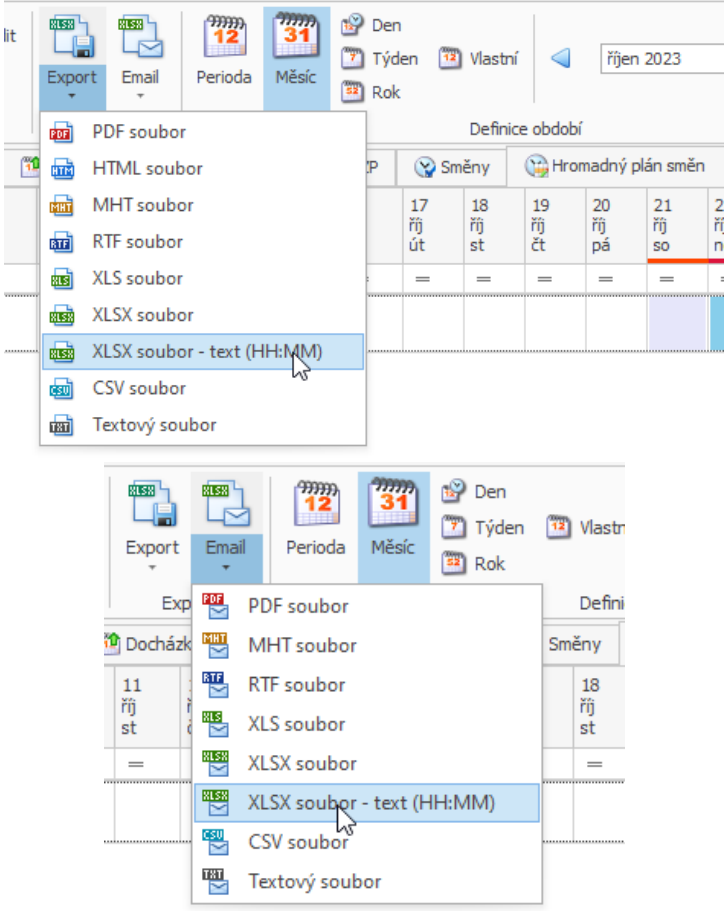